# Surface Hub 2S Admin Guide

Surface Hub 2S coming soon; Pre-release products shown; products and features subject to regulatory certification/approval, may change, and may vary by country/region.

Surface Hub 2S has not yet been authorized under U.S. Federal Communications Commission (FCC) rules; actual sale and delivery is contingent on compliance with applicable FCC requirements.

This documentation is an early release of the final documentation, which may be changed prior to final commercial release and is confidential and proprietary information of Microsoft Corporation. This document is provided for informational purposes only and Microsoft makes no warranties, either express or implied, in this document.

© 2019. Microsoft Corporation. All rights reserved

| Introduction                                                        | 1        |
|---------------------------------------------------------------------|----------|
| Welcome to Surface Hub 2S                                           | 1        |
| New User Experience and Features                                    | 1        |
| Microsoft Teams                                                     | 1        |
| New form factor and hardware changes                                | 2        |
| Surface Hub 2S compared with Surface Hub                            | 2        |
| New licensing options                                               | 4        |
| Using Microsoft Whiteboard                                          | 4        |
| Preparing your environment for Surface Hub 2S                       | 4        |
| Office 365 readiness                                                | 4        |
| Device affiliation                                                  | 4        |
| No affiliation                                                      | 5        |
| Active Directory Domain Services                                    | 5        |
| Azure Active Directory                                              | 5        |
| Creating Surface Hub 2S device account                              | 5        |
| Online – Configuring Microsoft Teams                                | 6        |
| Configuring accounts using PowerShell                               | 9        |
| Connect to Exchange Online PowerShell                               | 9        |
| Create a new Room Mailbox                                           | 9        |
| Set Calendar Auto processing                                        | 10       |
| Assign a license                                                    | 10       |
| Online – Configuring Skype for Business                             | 10       |
| Configuring via PowerShell                                          | 13       |
| Connect to Exchange Online PowerShell                               | 13       |
| Create a new Room Mailbox                                           | 13       |
| Set Calendar Auto processing                                        | 13       |
| Assign a license                                                    | 13       |
| Connecting to Skype for Business Online using PowerShell            | 13       |
|                                                                     |          |
| Install prerequisites                                               | 13       |
| Install prerequisites<br>Enable the Skype for Business meeting room |          |
|                                                                     | 14       |
| Enable the Skype for Business meeting room                          | 14<br>14 |

| Set automatic calendar processing                     | 14 |
|-------------------------------------------------------|----|
| Enable the Skype for Business object                  | 14 |
| Mobile Device Mailbox Policy                          | 14 |
| Create a Surface Hub mobile device mailbox policy     | 14 |
| Additional settings                                   | 15 |
| Surface Hub room account password rotation            | 15 |
| Provision Surface Hub 2S with a provisioning package  | 15 |
| Installing Windows Configuration Designer             | 15 |
| Adding certificates                                   | 15 |
| Configuring proxy during OOBE                         | 16 |
| Joining Hub 2S to Azure Active Directory              | 17 |
| Provisioning multiple devices (.csv file)             |    |
| To create a Surface Hub configuration file            |    |
| Managing Surface Hub 2S with Microsoft Intune         |    |
| Registering Surface Hub with Intune                   |    |
| Manual registration                                   |    |
| Auto registration — Azure Active Directory Affiliated | 20 |
| Windows 10 Team Edition settings                      | 20 |
| Additional supported CSPs                             | 20 |
| Communications app QoS DSCP settings                  | 21 |
| Microsoft Teams Mode settings                         | 21 |
| Learn more                                            |    |

# Introduction

This document includes a summary of what's new in Surface Hub 2S and provides prescriptive guidance for configuring accounts, policy settings, management, and related administrative tasks.

# Welcome to Surface Hub 2S

Enable teamwork anywhere with Surface Hub 2S, a modern, all-in-one collaborative canvas and meetings platform that brings the power of Windows 10 to teams. It's light, thin, and easy to integrate into any workspace. Wherever your teams go, Surface Hub 2S can go too.

Teamwork flows seamlessly with Surface Hub 2S. Sign in to work with your Office 365 files, project content wirelessly with Miracast, and brainstorm together in Microsoft Whiteboard, a teamworking app you can share across devices. Natively run your must-have Microsoft apps and essential business apps.

# Features 60 percent thinner display than original Surface Hub\* 40 percent lighter than original Surface Hub\* 4.7x the pixels of original Surface Hub\* Over 50 percent faster graphics than original Surface Hub\* Highest screen resolution in its class\*\* The lightest device in its class\*\* The thinnest edge of any device in its class\*\* Thinnest bezel in its class\*\* Only device in its class to run third-party applications natively\*\* Only device in its class to enable live editing of Office content natively\*\* Only device in its class that allows sign-in to the device to access personal cloud content\*\* \* Compared with a 55" Microsoft Surface Hub.

# New User Experience and Features

\*\* Comparison by Microsoft of Surface Hub 2S to all other devices within the Futuresource-defined Integrated Unified Communications Displays category (integrated solutions incorporating video, content and audio conferencing features with a display providing an end to end hardware and platform solution, optimized to support a specific UC platform), as of April 2019.

# **Microsoft Teams**

Microsoft Teams is your hub for teamwork in Office 365. With a range of intelligent and interactive devices and services, Teams empowers everyone to connect and collaborate in more immersive ways.

Microsoft Teams for Surface Hub has full Teams calling and meeting capabilities, including one-touch join and up to four incoming video streams—all with side-by-side compatibility with Skype for Business.

# New form factor and hardware changes

Surface Hub 2S has a 4K 50.5" display with a 3:2 aspect ratio. To enhance the remote meeting experience, Surface Hub 2S includes a new 4K camera for a clearer, better image. Sound is also better with the new 3-way full-range front speakers and the full-band 8 microphones array with omnidirectional features capable of accurately switching between active speakers in a meeting room.

# Surface Hub 2S compared with Surface Hub

The following table details the differences between Surface Hub and Surface Hub 2S:

| Component    | Surface Hub 55"                                                                                                    | Surface Hub 84"                                                                                                    | Surface Hub 2S                                                                                                    |
|--------------|----------------------------------------------------------------------------------------------------|----------------------------------------------------------------------------------------------------|----------------------------------------------------------------------------------------------------|
| Form Factor  | 55"                                                                                                    | 84"                                                                                                    | 50"                                                                                                    |
| Size         | 31.75" x 59.62" x<br>3.38"<br>(806.4mm x 1514.3mm<br>x 85.8mm)                                                                                             | 46.12" x 86.7" x 4.15"<br>(1171.5mm x<br>2202.9mm x<br>105.4mm)                                                                                            | 29.2" x 43.2" x 3.0"<br>(741 mm x 1097 mm x 76<br>mm)                                                              |
| Weight       | 105 lbs. (48 kg)                                                                                                    | 280 lbs. (127 kg)                                                                                                    | 61.6 lbs. (28 kg)                                                                                                  |
| Display      | Resolution:<br>1920 x 1080 @ 120Hz<br>Contrast ratio:<br>1300:1<br>Touch:<br>100-point multi-touch<br>Projective Capacitance<br>optically bonded<br>sensor | Resolution:<br>3840 x 2160 @ 120Hz<br>Contrast Ratio:<br>1400:1<br>Touch:<br>100-point multi-touch<br>Projective Capacitance<br>optically bonded<br>sensor | Resolution:<br>3840 x 2560 @ 60Hz                                                                                  |
| Aspect Ratio | 16:9                                                                                                    | 16:9                                                                                                    | 3:2                                                                                                    |
| Storage      | SSD 128 GB                                                                                                    | SSD 128 GB                                                                                                    | SSD 128 GB                                                                                                    |
| RAM          | 8 GB RAM                                                                                                    | 8 GB RAM                                                                                                    | 8 GB RAM                                                                                                    |
| Processor    | 4th Generation Intel®<br>Core i5                                                                                                    | 4th Generation Intel<br>Core i7                                                                                                    | Quad-core 8th Generation<br>Intel Core i5 processor                                                                |
| Graphics     | Intel HD 4600                                                                                                    | NVIDIA Quadro K2200                                                                                                    | Intel UHD Graphics 620                                                                                             |
| Network      | Wi-Fi (802.11<br>a/b/g/n/ac)<br>Ethernet 1 Gbps<br>Bluetooth 4.0 low<br>energy<br>Miracast enabled                                                         | Wi-Fi (802.11<br>a/b/g/n/ac)<br>Ethernet 1 Gbps<br>Bluetooth 4.0 low<br>energy<br>Miracast enabled                                                         | Wi-Fi 5 (IEEE 802.11<br>a/b/g/n/ac)<br>Ethernet 1 Gbps<br>Bluetooth Wireless 4.1<br>technology<br>Miracast Display |

| Software         | Windows 10 + Office<br>(Word, PowerPoint,<br>Excel)                                                                                                    | Windows 10 + Office<br>(Word, PowerPoint,<br>Excel)                                                                                                    | Windows 10 + Office (Word,<br>PowerPoint, Excel)                                                                                                    |
|------------------|----------------------------------------------------------------------------------------------------|----------------------------------------------------------------------------------------------------|----------------------------------------------------------------------------------------------------|
| Physical buttons | Power, Input Select,<br>Volume, Brightness                                                                                                    | Power, Input Select,<br>Volume, Brightness                                                                                                    | Power, Volume, Source                                                                                                    |
| Pen              | (2) Powered, active,<br>subpixel accuracy                                                                                                    |                                                                                                    |                                                                                                    |
| Camera           | (2) Wide angle HD<br>cameras 1080p @<br>30fps                                                                                                    | (2) Wide angle HD<br>cameras 1080p @<br>30fps                                                                                                    | (1) Microsoft Surface Hub 2<br>Camera, 4K, USB-C<br>connection, 90-<br>degree horizontal field of<br>view                                                                                                    |
| Microphone       | High-Performance, 4-<br>Element Array                                                                                                    | High-Performance, 4-<br>Element Array                                                                                                    | Full band 8-element MEMS microphone array                                                                                                    |
| Speakers         | (2) Front-facing stereo speakers                                                                                                    | (2) Front-facing stereo<br>speakers                                                                                                    | Full range front facing 3-way stereo speakers                                                                                                    |
| NFC              | NFC reader                                                                                                    | NFC reader                                                                                                    | N/A                                                                                                    |
| Sensors          | (2) Passive Infrared<br>Presence Sensors,<br>Ambient Light Sensors                                                                                                    | (2) Passive Infrared<br>Presence Sensors,<br>Ambient Light Sensors                                                                                                    | Doppler occupancy sensor,<br>Accelerometer,<br>Gyroscope                                                                                                    |
|                  | DisplayPort Video<br>Input<br>HDMI Video Input<br>VGA Video Input<br>3.5mm Stereo Input<br>(1) USB 2.0 type B<br>Touchback Output                                                                               | DisplayPort Video<br>Input<br>HDMI Video Input<br>VGA Video Input<br>3.5mm Stereo Input<br>(1) USB 2.0 type B<br>Touchback Output                                                                                        |                                                                                                    |
| Ports            | <ul> <li>(1) USB 3.0 (bottom) +</li> <li>(1) USB 3.0 (side access)</li> <li>(2) USB 2.0</li> <li>DisplayPort Video Output</li> <li>3.5mm Stereo Out</li> <li>RJ11 Connector for system-level control</li> </ul> | <ul> <li>(1) USB 3.0 (bottom) +</li> <li>(1) USB 3.0 (side access)</li> <li>(4) USB 2.0</li> <li>DisplayPort Video</li> <li>Output</li> <li>3.5mm Stereo Out</li> <li>RJ11 Connector for system-level control</li> </ul> | <ul> <li>(1) USB-A</li> <li>Mini-DisplayPort Video</li> <li>Output</li> <li>HDMI Video Input</li> <li>USB-C with DisplayPort Input</li> <li>(4) USB-C (on display)</li> <li>RJ45 Gigabit Ethernet</li> </ul> |

**NOTE:** The NFC reader available Surface Hub v1 is discontinued in Surface Hub 2S and is no longer available.

# New licensing options

Take advantage of the <u>Microsoft Teams Meeting Room License</u> available in Office 365. This license covers Skype for Business, Microsoft Teams, and Intune.

# Using Microsoft Whiteboard

Microsoft Whiteboard provides an infinite canvas where imagination has room to grow. Draw, type, or add images. Use sticky notes to organize ideas. Stack things up and move them around. Designed for pen, touch, and keyboard, Whiteboard allows you to share your ideas, naturally. Intelligent ink recognizes shapes and makes creating tables a snap. And because the canvas expands along with your creations, you never have to worry about running out of space.

Microsoft Whiteboard brings a team together – and gives them space to create. Teammates can huddle around a large touchscreen in the same room or work together on their own devices from around the world. And avatars on the canvas help you keep track of who is doing what and bring a natural rhythm to the interaction.

# Preparing your environment for Surface Hub 2S

# Office 365 readiness

You may use Exchange and Skype for Business on-premises with Surface Hub 2S. However, if you use Exchange Online, Skype for Business Online, Microsoft Teams or Microsoft Whiteboard, and if you wish to manage Surface Hub 2S with Intune, it's recommended that you familiarize yourself with the Office 365 requirements for endpoints.

You can optimize your network by sending all trusted Office 365 network requests directly through your firewall, bypassing all additional packet level inspection or processing. This reduces latency and your perimeter capacity requirements. Identifying Office 365 network traffic is the first step in providing optimal performance for your Surface Hub 2S.

Microsoft is continuously improving the Office 365 service and adding new functionality, which means the required ports, URLs, and IP addresses may change over time. It's recommended that you subscribe via RSS to receive notifications when this information is updated or changed.

## **Device affiliation**

Device affiliation determines which users are allowed to access the Settings app on Surface Hub 2S. Due to the nature of the Windows 10 Team Edition operating system, only authorized users are permitted to adjust settings via the settings app. Choosing the affiliation may have an impact on several Surface Hub 2S features, so it's recommended to plan in advance before choosing your device's affiliation.

**NOTE:** Device Affiliation can only be set during the out-of-box experience (OOBE) setup. It cannot be changed without resetting Surface Hub 2S and going through OOBE again.

## No affiliation

No affiliation is like having Surface Hub 2S in a workgroup. Every Surface Hub 2S can have a different local admin account. When you choose this option, you must locally save the Bitlocker Key to a USB thumb drive. You can still enroll the device with Intune, however access to the Settings app can only be done with the local admin's username and password that you configured during OOBE. You can change the admin account's password from the Settings app at any time.

## Active Directory Domain Services

If you affiliate your Surface Hub 2S with your on-premises Active Directory Domain Services, you will need to set the user permissions for accessing the Settings app via a Security Group on your domain that limits access to members of the security group. The users in this group don't have to be Domain Admin; they will only have permissions to change settings on Surface Hub 2S. Note also the following:

- When Surface Hub 2S is affiliated with your on-premises Active Directory Domain Services, the Bitlocker key is saved in the AD Schema and can be exported to a file if needed. Your organization's Trusted Root CAs are pushed to the same container in Surface Hub 2S so you don't need to import them using a provisioning package.
- You can still enroll the device with Intune to centrally manage settings on your Surface Hub 2S.

## **Azure Active Directory**

When choosing to affiliate your Surface Hub 2S with Azure AD, any user in the Global Admins Security Group can sign in to the Settings app on Surface Hub 2S. Currently, no other group can be delegated to sign in to the Settings app on Surface Hub 2S.

If you enabled Intune Automatic Enrollment for your organization, Surface Hub 2S will automatically enroll itself with Intune. The device's Bitlocker key will be automatically saved in Azure AD.

A known issue when affiliating Surface Hub 2S with Azure AD – Single Sign-on and Streamlined Sign-On on Surface Hub 2S will not work.

# Creating Surface Hub 2S device account

Creating a Surface Hub device account (Room mailbox) allows Surface Hub 2S to receive, approve or decline meeting requests, and join meeting using Microsoft Teams or Skype for Business. The device account can be configured during OOBE and can be changed later if required.

Unlike traditional Room mailboxes that are disabled by default, the Surface Hub 2S device account must be enabled and allowed to sign on to Microsoft Teams and Skype for Business.

Surface Hub 2S uses Exchange ActiveSync, which requires you to configure an ActiveSync Mailbox Policy to the device account. The default ActiveSync Mailbox Policy that comes with Exchange Online can be applied to Surface Hub 2S. If it was already modified, you may need to create and assign a new ActiveSync Mailbox Policy using Exchange Online PowerShell, as described in the section <u>Configuring accounts using PowerShell</u>. Exchange Online PowerShell is also required to configure the custom autoresponse sent by Surface Hub 2S.

**NOTE:** Calendar processing must be configured for every Surface Hub device account using PowerShell.

# **Online – Configuring Microsoft Teams**

1. In the Office 365 Admin portal, go to Resources and choose Rooms & Equipment

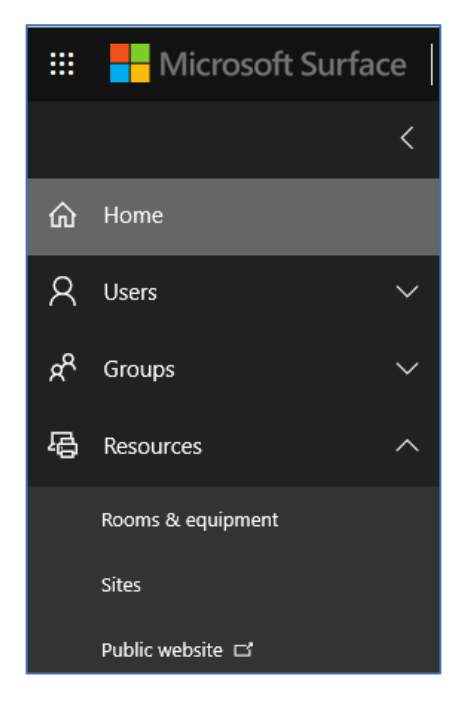

2. Provide a **name** and **email address** for the device account. Leave all other settings in the default state.

| S Surface Hub 2S              | ×   |
|-------------------------------|-----|
| Add                           |     |
| Туре                          |     |
| Room                          |     |
| Name *                        |     |
| Surface Hub 2S                |     |
| Email *                       |     |
| surfacehub2s @ hubdemos.com ~ |     |
| Capacity                      |     |
|                               |     |
| Location                      |     |
|                               |     |
| Phone number                  |     |
|                               |     |
|                               |     |
|                               |     |
| Add Cancel                    |     |
|                               |     |
|                               |     |
| S Surface Hub 2S              | С × |
|                               |     |

|                          | )                         |      |
|--------------------------|---------------------------|------|
| Delete mailbox           |                           |      |
| Name                     | Surface Hub 2S            | Edit |
| Email                    | surfacehub2s@hubdemos.com |      |
| Capacity                 |                           |      |
| Location                 |                           |      |
| Phone number             |                           |      |
| Allow repeating meetings | On                        | Edit |
| Automatic processing     | On                        |      |
| Delegates ()             |                           | Edit |
| Exchange settings        | Edit Exchange settings    |      |
|                          |                           |      |
| Close                    |                           |      |
|                          |                           |      |
|                          |                           |      |

3. Set the password for the device account. Ensure that the user is not required to change the password on the next logon.

| SU         | Surface Hub 2S<br>surfacehub2s@hubdemos.com                  |   | ×                                                                                                    |
|------------|--------------------------------------------------------------|---|----------------------------------------------------------------------------------------------------|
| Reset      | password                                                     |   |                                                                                                    |
| Passwo     | rd Admin-created                                             |   |                                                                                                    |
| $\bigcirc$ | Auto-generate password                                       |   |                                                                                                    |
| ۲          | Let me create the password<br>Password *                     |   |                                                                                                    |
|            | •••••• Strong                                                | < | You need to create a strong password 8-16 characters                                                                  |
|            | Make this user change their password when they first sign in |   | long that combines at least three of the following:<br>uppercase letters, lowercase letters, symbols, and<br>numbers. |
| R          | eset Cancel                                                  |   |                                                                                                    |

4. Assign the room with an Office 365 license.

NOTE: It's recommended to assign a Meeting Room license.

| SU Surface Hub 25<br>surfacehub2s@hubde |                                                                            | с ×  |
|-----------------------------------------|----------------------------------------------------------------------------|------|
| Change 🔍 Reset password                 | 8 Block sign-in                                                            |      |
| Username                                | surfacehub2s@hubdemos.com                                                  | Edit |
| Product licenses                        | Office 365 Enterprise E3                                                   | Edit |
| Group memberships (0)                   | No groups for the user. Click edit to change group membership.             | Edit |
| Sign-in status                          | Sign-in allowed                                                            | Edit |
| Office installs                         | View and manage which devices this person has Office apps installed on.    | Edit |
| Roles                                   | User (no admin access)                                                     | Edit |
| Preferred Data Location                 |                                                                            |      |
| Contact information                     | Surface Hub 2S                                                             | Edit |
| ∼ 🔀 Mail Settings                       |                                                                            |      |
| ∼ 🌰 OneDrive Settings                   |                                                                            |      |
| More settings                           | Edit Skype for Business properties<br>Manage multi-factor authentication 🖬 |      |

The account is now configured.

**NOTE:** You must also use PowerShell to configure Calendar Auto processing for this account. Refer to <u>Setting</u> Calendar Auto processing below.

## Configuring accounts using PowerShell

#### Connect to Exchange Online PowerShell

```
$365Session = New-PSSession -ConfigurationName Microsoft.Exchange -
ConnectionUri https://ps.outlook.com/powershell -Credential (Get-Credential) -
Authentication Basic -AllowRedirection
```

```
$ImportResults = Import-PSSession $365Session
```

#### Create a new Room Mailbox

```
New-Mailbox -MicrosoftOnlineServicesID account@YourDomain.com -Alias
SurfaceHub2S -Name SurfaceHub2S -Room -EnableRoomMailboxAccount $true -
RoomMailboxPassword (ConvertTo-SecureString -String "<Enter Strong Password>"
-AsPlainText -Force)
```

#### Set Calendar Auto processing

Set-CalendarProcessing -Identity "account@YourDomain.com" -AutomateProcessing AutoAccept -AddOrganizerToSubject \$false -AllowConflicts \$false -DeleteComments \$false -DeleteSubject \$false -RemovePrivateProperty \$false -AddAdditionalResponse \$true -AdditionalResponse "This room is equipped with a Surface Hub"

#### Assign a license

Connect-MsolService

Set-Msoluser -UserPrincipalName account@YourDomain.com -UsageLocation IE

Set-MsolUserLicense -UserPrincipalName "account@YourDomain.com" -AddLicenses
"contoso:MEETING\_ROOM"

The account is now configured.

## **Online – Configuring Skype for Business**

#### Web Portal

1. In the Office 365 Admin portal, go to Resources and choose Rooms & Equipment:

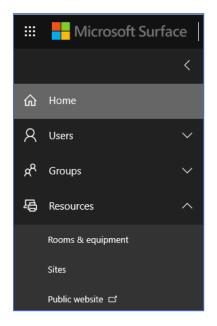

2. Provide a name and email address for the Device account. Leave all other settings in the default state.

| S Surface Hub 2S               | × |
|--------------------------------|---|
| Add                            |   |
| Туре                           |   |
| Room ~                         |   |
| Name *                         |   |
| Surface Hub 2S                 |   |
| Email *                        |   |
| surfacehub2s @ hubdemos.com >> |   |
| Capacity                       |   |
|                                |   |
| Location                       |   |
|                                |   |
| Phone number                   |   |
|                                |   |
|                                |   |
|                                |   |
| Add Cancel                     |   |
|                                |   |
|                                |   |

| S Surface Hub 25         | i                         | с ×  |
|--------------------------|---------------------------|------|
| Delete mailbox           |                           |      |
| Name                     | Surface Hub 2S            | Edit |
| Email                    | surfacehub2s@hubdemos.com |      |
| Capacity                 |                           |      |
| Location                 |                           |      |
| Phone number             |                           |      |
| Allow repeating meetings | On                        | Edit |
| Automatic processing     | On                        |      |
| Delegates ()             |                           | Edit |
| Exchange settings        | Edit Exchange settings    |      |
|                          |                           |      |
| Close                    |                           |      |
|                          |                           |      |
|                          |                           |      |

3. Set the password for the device account. Ensure that the user is not required to change the password on the next logon.

| SU         | Surface Hub 2S<br>surfacehub2s@hubdemos.com                  |   | ×                                                                                                    |
|------------|--------------------------------------------------------------|---|----------------------------------------------------------------------------------------------------|
| Reset      | password                                                     |   |                                                                                                    |
| Passwor    | rd Admin-created                                             |   |                                                                                                    |
| $\bigcirc$ | Auto-generate password                                       |   |                                                                                                    |
| ۲          | Let me create the password<br>Password *                     |   |                                                                                                    |
|            | ••••••• Strong                                               | < | You need to create a strong password 8-16 characters                                                                  |
|            | Make this user change their password when they first sign in |   | long that combines at least three of the following:<br>uppercase letters, lowercase letters, symbols, and<br>numbers. |
| R          | eset Cancel                                                  |   |                                                                                                    |

4. Assign the room with an Office 365 license.

**NOTE:** It's recommended to assign a Meeting Room license.

| Surface Hub 2S<br>SU surfacehub2s@hubder |                                                                            | С ×  |
|------------------------------------------|----------------------------------------------------------------------------|------|
| Change 🔍 Reset password                  | 8 Block sign-in 	☐ Delete user                                             |      |
| Username                                 | surfacehub2s@hubdemos.com                                                  | Edit |
| Product licenses                         | Office 365 Enterprise E3                                                   | Edit |
| Group memberships (0)                    | No groups for the user. Click edit to change group membership.             | Edit |
| Sign-in status                           | Sign-in allowed                                                            | Edit |
| Office installs                          | View and manage which devices this person has Office apps installed on.    | Edit |
| Roles                                    | User (no admin access)                                                     | Edit |
| Preferred Data Location                  |                                                                            |      |
| Contact information                      | Surface Hub 2S                                                             | Edit |
| ∼ 🔀 Mail Settings                        |                                                                            |      |
| ∼ 💪 OneDrive Settings                    |                                                                            |      |
| More settings                            | Edit Skype for Business properties<br>Manage multi-factor authentication 🗂 |      |

The account is now configured. To configure Calendar Auto processing for this account, refer to Set Calendar Auto processing below.,

## Configuring via PowerShell

Connect to Exchange Online PowerShell

```
$365Session = New-PSSession -ConfigurationName Microsoft.Exchange -
ConnectionUri https://ps.outlook.com/powershell -Credential (Get-Credential) -
Authentication Basic -AllowRedirection
```

\$ImportResults = Import-PSSession \$365Session

#### Create a new Room Mailbox

New-Mailbox -MicrosoftOnlineServicesID account@YourDomain.com -Alias
SurfaceHub2S -Name SurfaceHub2S -Room -EnableRoomMailboxAccount \$true RoomMailboxPassword (ConvertTo-SecureString -String "<Enter Strong Password>"
-AsPlainText -Force)

#### Set Calendar Auto processing

```
Set-CalendarProcessing -Identity "account@YourDomain.com" -AutomateProcessing
AutoAccept -AddOrganizerToSubject $false -AllowConflicts $false -
DeleteComments $false -DeleteSubject $false -RemovePrivateProperty $false -
AddAdditionalResponse $true -AdditionalResponse "This room is equipped with a
Surface Hub"
```

#### Assign a license

Connect-MsolService

Set-Msoluser -UserPrincipalName account@YourDomain.com -UsageLocation IE

Set-MsolUserLicense -UserPrincipalName "account@YourDomain.com" -AddLicenses
"contoso:MEETING\_ROOM"

## Connecting to Skype for Business Online using PowerShell

#### Install prerequisites

- Visual C++ 2017 Redistributable
- <u>Skype for Business Online PowerShell Module</u>

Import-Module LyncOnlineConnector

\$SfBSession = New-CsOnlineSession -Credential (Get-Credential)

Import-PSSession \$SfBSession -AllowClobber

Enable the Skype for Business meeting room

Enable-CsMeetingRoom -Identity account@YourDomain.com -RegistrarPool (Get-CsTenant).Registrarpool -SipAddressType EmailAddress

## Configuring on-premises accounts using PowerShell

#### Connect to Exchange Server PowerShell

NOTE: It is important that you know the FQDN of the Client Access service of the on-premises Exchange server.

\$ExchServer = Read-Host "Please Enter the FQDN of your Exchange Server"

```
$ExchSession = New-PSSession -ConfigurationName Microsoft.Exchange -
ConnectionUri http://$ExchServer/PowerShell/ -Authentication Kerberos -
Credential (Get-Credential)
```

Import-PSSession \$ExchSession

#### Create the device account

New-Mailbox -UserPrincipalName Hub01@contoso.com -Alias Hub01 -Name "Hub 01" -Room -EnableRoomMailboxAccount \$true -RoomMailboxPassword (ConvertTo-SecureString -String <password> -AsPlainText -Force)

#### Set automatic calendar processing

```
Set-CalendarProcessing -Identity "HUB01@contoso.com" -AutomateProcessing
AutoAccept -AddOrganizerToSubject $false -AllowConflicts $false -
DeleteComments $false -DeleteSubject $false -RemovePrivateProperty $false -
AddAdditionalResponse $true -AdditionalResponse "This room is equipped with a
Surface Hub"
```

Enable the Skype for Business object

NOTE: It is important that you know the FQDN of the Skype for Business Registrar Pool.

Enable-CsMeetingRoom -Identity Contoso\HUB01 -SipAddressType emailaddress RegistrarPool SfbIEFE01.contoso.local

## Mobile Device Mailbox Policy

You may need to create a new Mobile Device Mailbox Policy (also known as ActiveSync Policy) to allow your Surface Hub to connect to your online or on-premises environment.

#### Create a Surface Hub mobile device mailbox policy

New-MobileDeviceMailboxPolicy -Name "Surface Hubs" -PasswordEnabled \$false

## Additional settings

For Microsoft Teams it's recommended to set -DeleteComments to \$True and add a MailTip to Surface Hub rooms so users remember to make the meeting a Skype for Business or Teams meeting:

Set-Mailbox "Surface Hub 2S" -MailTip "This is a Surface Hub room. Please make sure this is a Microsoft Teams meeting."

## Surface Hub room account password rotation

Surface Hub can manage a device account's password by changing it frequently without requiring you to manually update the device account's information.

If you turn on Password Rotation, Surface Hub 2S will change the password every 7 days. The automatically generated passwords contain15-32 characters and include a combination of uppercase and lowercase letters, numbers, and special characters.

Passwords will not change during a meeting or if Surface Hub 2S is turned off. In this case, Surface Hub 2S will attempt to change the password immediately when turned on or every 10 minutes until successful.

## Provision Surface Hub 2S with a provisioning package

You can use Windows Configuration Designer (WCD) to create provisioning packages to automate the deployment process of Surface Hub 2S.

Use provisioning packages to add certificates, configure proxies, set up device administrators and device accounts. You can also use provisioning packages in conjunction with a configuration file to deploy multiple Surface Hubs with a single USB thumb drive.

#### Installing Windows Configuration Designer

Install Windows Configuration Designer from the Windows Assessment and Deployment Kit (ADK) for Windows 10. Download and install the ADK for Windows 10, version 1703.

#### Adding certificates

You can import Certificate Authority certificates to Surface Hub 2S.

To add certificates to Surface Hub 2S, you'll need a copy of each certificate as X.509 in .cer format. You cannot import .crt, .pfx or other container formats.

Certificates must be imported into Windows Configuration Designer and arranged by hierarchy:

| Add certificates 🗸          | Customize which certificates are provisioned on the device Add a certificate               |
|-----------------------------|--------------------------------------------------------------------------------------------|
| Configure proxy settings    | + Aud a certificate                                                                        |
| Set up device admins        | Install order<br>You can click and drag applications to specify the order of installation. |
| Enroll in device management | 1 Root                                                                                     |
| Add applications            | C:\Users\yoabar\OneDrive - Microsoft\Surface Hub\_Hub2\Adm                                 |
| Add a configuration file    | 2 Intermediate<br>C:\Users\yoabar\OneDrive - Microsoft\Surface Hub\ Hub2\Adm               |
| Finish                      |                                                                                            |

## Configuring proxy during OOBE

In Windows Configuration Designer, go to the **Configure proxy settings** tab and enter the appropriate settings as shown below.

| Steps Add applications      | Configure proxy settings       |                                       | Automatic proxy setup                                                                                                    |
|-----------------------------|--------------------------------|---------------------------------------|----------------------------------------------------------------------------------------------------|
| Add applications            |                                |                                       | Use a proxy server for Ethernet or Wi-Fi connections. These settings<br>don't apply to VPN connections.                                                                                                    |
| Configure proxy settings    | Automatically detect settings  | No                                    | Automatically detect settings                                                                                                    |
| Set up device admins        | Setup script URL               | http://proxysrv.domain.local/proxy.pa | On                                                                                                    |
| Enroll in device management | Static proxy server*           | 192.168.1.1:8080                      | Use setup script                                                                                                    |
| Add a configuration file    | Exceptions for proxy           | *.office365.com                       | • Off                                                                                                    |
| Finish                      | Use proxy for local addresses* | No                                    | Script address                                                                                                    |
|                             |                                |                                       | Save          Save         Manual proxy setup         Use a proxy server for Ethernet or Wi-Fi connections. These settings don't apply to VPN connections.         Use a proxy server         Off         Address       Port         Use the proxy server except for addresses that start with the following entries. Use semicolons (;) to separate entries.         Don't use the proxy server for local (intranet) addresses |

#### **NOTE:** When configuring proxy:

Turn off **Automatically detect settings** if you intend to use a setup script or a proxy server.

You can use a setup script or a proxy server, not both.

## Joining Hub 2S to Azure Active Directory

You can join Surface Hub 2S to Azure AD using a provisioning package:

As an administrator, you can join large numbers of new Windows devices to Azure Active Directory and Intune using a bulk token.

To create a bulk token, give it a friendly name, configure the expiration date (maximum of 30 days) and use your Admin credentials to acquire the token as shown below:

| Add certificates            | Set up device admins<br>Admin credentials are required to use the Settings a | pp on Surface Hub. Choose a method for setting up device admins                                                                                         |  |  |  |  |
|-----------------------------|------------------------------------------------------------------------------|----------------------------------------------------------------------------------------------------|--|--|--|--|
|                             | O Use Active Directory                                                       | O Use Active Directory                                                                                                    |  |  |  |  |
| Configure proxy settings    | Use Azure Active Directory                                                   |                                                                                                    |  |  |  |  |
| Set up device admins 🥹      | O Use a local admin account                                                  |                                                                                                    |  |  |  |  |
| Enroll in device management | Join Surface Hub to your Azure AD tenant to allow                            | global administrators and other specified admins to use the Settings app. You'll need to get a bulk token for Surface Hub to join your Azure AD tenant. |  |  |  |  |
| Add applications            | Friendly name for Bulk Token*                                                | Surface Hub 2S                                                                                                    |  |  |  |  |
| Add a configuration file    | Expiration date for bulk token*                                              | 04/17/2019                                                                                                    |  |  |  |  |
|                             | Sign in to get bulk token*                                                   | Get Bulk Taken                                                                                                    |  |  |  |  |
| Finish                      |                                                                              |                                                                                                    |  |  |  |  |

| Steps<br>Add certificates O<br>Configure proxy settings O<br>Set up device admine O<br>Excell in device management O<br>Add applications O<br>Add a configuration file O<br>Finish | Set up device admits<br>The redevisits are required to use the settings tapp on Suffice Hub: Choose a method for setting up device admits<br>to use Active Directory<br>to the A local of<br>Triendy name<br>Figure in to get a local to get a buck token for Surface Hub to join your Active AD tenant.<br>Triendy name<br>Figure in to get a local to get a buck token for Surface Hub to join your Active AD tenant.<br>Triendy name<br>Figure in to get a local to get a buck token for Surface Hub to join your Active AD tenant.<br>Figure my password<br>Figure my password<br>Figu |     |      |
|----------------------------------------------------------------------------------------------------|----------------------------------------------------------------------------------------------------|-----|------|
| Switch to advanced editor                                                                                                    | Learn more Ba                                                                                                    | ack | Next |

| Steps Add certificates      | Set up device admins<br>Admin credentials are required to use the Settings app on Surf | ace Hub. Choose a method for setting up device admins                                                                                          |
|-----------------------------|----------------------------------------------------------------------------------------|----------------------------------------------------------------------------------------------------|
|                             | O Use Active Directory                                                                 |                                                                                                    |
| Configure proxy settings    | Use Azure Active Directory                                                             |                                                                                                    |
| Set up device admins        | O Use a local admin account                                                            | ministrators and other specified admins to use the Settings app. You'll need to get a bulk token for Surface Hub to join your Azure AD tenant. |
| Enroll in device management | Friendly name for Bulk Token*                                                          | Surface Hub 2S                                                                                                    |
| Add applications            | Expiration date for bulk token *                                                       | 04/17/2019                                                                                                    |
| Add a configuration file    | Sign in to get bulk token "                                                            | Bulk Token Fetched Successfully                                                                                                    |
| Finish                      | sign in to get blirk token                                                             |                                                                                                    |
|                             |                                                                                        |                                                                                                    |

## Provisioning multiple devices (.csv file)

In addition to the provisioning package, you can use a Surface Hub configuration file to make it even easier to set up your devices. A Surface Hub configuration file contains a list of device accounts and friendly names for wireless projection. During first run, you'll get an option to choose a device account and friendly name from a configuration file.

## To create a Surface Hub configuration file

- Using Microsoft Excel or another CSV editor, create a CSV file named: SurfaceHubConfiguration.csv
- Enter a list of device accounts and friendly names in this format: <DeviceAccountName>,<DeviceAccountPassword>,<FriendlyName>

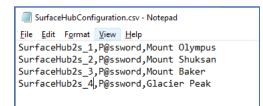

3. Save the file to your ICD project folder and copy it to the USB key with your provisioning package.

# Managing Surface Hub 2S with Microsoft Intune

## Registering Surface Hub with Intune

Surface Hub 2S allows IT administrators to manage settings and policies using a mobile device management (MDM) provider. A built-in management component communicates with the management server, so there is no need to install additional clients on the device.

#### Manual registration

1. From the Settings app on Surface Hub 2S, go to **Surface Hub**, **Device management**, and click the + sign for Device management:

| ← Settings                              |                                                                                                    | # 2                 |
|-----------------------------------------|----------------------------------------------------------------------------------------------------|---------------------|
| Home                                    | Device management                                                                                                    |                     |
| Surface Hub                             | Device management                                                                                                    | Make Windows better |
| R Accounts                              | Manage policies and business applications on this device using a<br>mobile device management (MDM) solution.                                                                                                    |                     |
| / Device management                     | + Device management                                                                                                    |                     |
| E. Apps & features                      |                                                                                                    |                     |
| & Calling & audio                       | Provisioning packages                                                                                                    |                     |
| 89 Projection                           |                                                                                                    |                     |
| Eil Welcome screen                      | Monitoring                                                                                                    |                     |
| <ul> <li>Session &amp; power</li> </ul> | The Operations Management Suite (DMS) from Microsoft helps you track the health of your devices and understand how they're being used.                                                                                                    |                     |
|                                         | Connect to work or school                                                                                                    |                     |
|                                         | After you connect your envir or checked mojet collect information along you. In regist alon<br>instali or ennovo agric, change artitigge of suble fauture, side environitie, or rend your PCC<br>Every sork or school handles these things differently, so talk to your support person to<br>learn more. |                     |
|                                         | Email Addres                                                                                                    |                     |
|                                         | Generi Continue                                                                                                    |                     |
|                                         |                                                                                                    |                     |
|                                         |                                                                                                    |                     |
|                                         |                                                                                                    |                     |
|                                         |                                                                                                    |                     |
|                                         |                                                                                                    |                     |
|                                         |                                                                                                    |                     |
|                                         |                                                                                                    |                     |
|                                         |                                                                                                    |                     |
|                                         |                                                                                                    |                     |
| Yoav's Hub 2S                           | 🗰 🗖 🕑 Indisession                                                                                                    | 🔿 📮 10:28 PM        |

2. After authenticating, the device will automatically register with Intune:

| ÷         | Settings                    | æ 🗸                                                                                                    |
|-----------|-----------------------------|----------------------------------------------------------------------------------------------------|
| ŝ         | Home                        | Device management                                                                                                    |
| Sur       | face Hub                    | Device management                                                                                                    |
| 8         | Accounts                    | Manage policies and business applications on this device using a<br>mobile device management (MDM) solution.                              |
| P         | Device management           | Surface Demo<br>admin@microsoft.com                                                                                                    |
|           | Apps & features             |                                                                                                    |
| C         | Calling & audio             | Provisioning packages                                                                                                    |
| æ         | Projection                  | Add or remove a provisioning package                                                                                                    |
|           | Welcome screen              | Monitoring                                                                                                    |
| $\oslash$ | Session & power             | The Operations Management Suite (OMS) from Microsoft helps you track the health of<br>your devices and understand how they're being used. |
| ()        | About                       | Configure OMS Settings                                                                                                    |
|           |                             | Make Windows better.                                                                                                    |
|           |                             | Give us feedback                                                                                                    |
|           |                             |                                                                                                    |
|           |                             |                                                                                                    |
|           |                             |                                                                                                    |
|           | ard > Devices - All devices |                                                                                                    |
| Microsof  | Intune arch (Ctri+/)        | nns 🞍 Export 🛛 🖞 Delete                                                                                                    |
| 0 0       | -                           |                                                                                                    |

| Dashboard > Devices - All devices |                           |                 |                   |                |                     |                        |                     |   |
|-----------------------------------|---------------------------|-----------------|-------------------|----------------|---------------------|------------------------|---------------------|---|
| Devices - All devices             |                           |                 |                   |                |                     |                        |                     | ) |
| ,O Search (Ctrl+/) 《              | 🕐 Refresh 🛛 🕇 Filter      | 🖬 Columns 🚽 Exp | port 🛛 🗇 Delete   |                |                     |                        |                     |   |
| Overview                          | _⊃ sh2                    |                 |                   |                |                     |                        |                     | × |
| Manage                            | 0 Devices selected (100 r | nax)            |                   |                |                     |                        |                     |   |
| All devices                       | DEVICE NAME               | MANAGED BY O    | WNERSHIP OS       | OS VERSION     | EMAIL ADDRESS       | LAST CHECK-IN          | USER PRINCIPAL NAME |   |
| Azure AD devices                  | SH2YOAV                   | MDM C           | Corporate Windows | 10.0.15063.372 | admin@microsoft.com | 4/14/2019, 10:44:39 PM | admin@microsoft.com |   |
| Monitor                           |                           |                 |                   |                |                     |                        |                     |   |
| Device actions                    |                           |                 |                   |                |                     |                        |                     |   |
| Audit logs                        |                           |                 |                   |                |                     |                        |                     |   |

## Auto registration — Azure Active Directory Affiliated

When affiliating Surface Hub 2S with a tenant that has Intune Autoenrollment enabled, the device will automatically enroll with Intune.

# Windows 10 Team Edition settings

Intune has preset device restriction settings for Surface Hub and Surface Hub 2S, under 'Windows 10 Team':

| Dashboard > Device configuration - Pr |                                                      |                                                      | - |  |
|---------------------------------------|------------------------------------------------------|------------------------------------------------------|---|--|
| Create profile                        | X Device restrictions (Wind.<br>Windows 10 and later |                                                      |   |  |
| * Name                                |                                                      | Select a category to configure settings.             |   |  |
| Surface Hub 2S<br>Description         | ~                                                    | Apps and experience <b>6</b><br>6 settings available | > |  |
| * Platform                            | ~                                                    | Azure operational insights ①<br>3 settings available | > |  |
| Windows 10 and later                  | ~                                                    | Maintenance <b>()</b><br>3 settings available        | > |  |
| Device restrictions (Windows 10 Team) | ~                                                    | Session 🔀<br>5 settings available                    | > |  |
| Configure<br>Scope (Tags)             | >                                                    | Wireless projection ()<br>3 settings available       | > |  |
| 0 scope(s) selected                   | >                                                    |                                                      |   |  |

These settings include user experience and app behavior, Azure Log Analytics registration, Maintenance windows configuration, Session settings and Miracast settings.

# Additional supported CSPs

In addition to the preset device restrictions, <u>the following CSPs are supported on Surface Hub 2S</u>: (List may change).

## Communications app QoS DSCP settings

To ensure best video and audio quality on Surface Hub, it is recommended to deploy the following QoS settings to the device.

The settings are identical for Skype for Business and Teams:

| Nam<br>e       | Desc                      | OMA-URI                                                                     | Туре    | Value           |
|----------------|---------------------------|-----------------------------------------------------------------------------|---------|-----------------|
| Audio<br>Ports | Audio<br>Port<br>range    | ./Device/Vendor/MSFT/NetworkQoSPolicy/HubAudio/SourcePortMatchCondit<br>ion | String  | 50000-<br>50019 |
| Audio<br>DSCP  | Audio<br>ports<br>marking | ./Device/Vendor/MSFT/NetworkQoSPolicy/HubAudio/DSCPAction                   | Integer | 46              |
| Video<br>Ports | Video<br>Port<br>range    | ./Device/Vendor/MSFT/NetworkQoSPolicy/HubVideo/SourcePortMatchCondit<br>ion | String  | 50020-<br>50039 |
| Video<br>DSCP  | Video<br>ports<br>marking | ./Device/Vendor/MSFT/NetworkQoSPolicy/HubVideo/DSCPAction                   | Integer | 34              |

NOTE: These are the default port ranges. Administrators may change the port ranges in the Skype for Business and Teams control panel

#### Microsoft Teams Mode settings

You can set the Microsoft Teams app mode using Intune.

#### Modes:

- Mode 0 Skype for Business with Microsoft Teams functionality for scheduled meetings.
- Mode 1 Microsoft Teams with Skype for Business functionality for scheduled meetings.
- Mode 2 Microsoft Teams only.

To set the desired mode, add the following settings to a custom Device Configuration Profile:

| Name                 | Description | OMA-URI                                                       | Туре    | Value                                                             |
|----------------------|-------------|---------------------------------------------------------------|---------|-------------------------------------------------------------------|
| Teams<br>App ID      | App name    | ./Vendor/MSFT/SurfaceHub/Properties/VtcAppPack<br>ageld       | String  | Microsoft.MicrosoftTeam<br>sforSurfaceHub_8wekyb3<br>d8bbwe!Teams |
| Teams<br>App<br>Mode | Teams mode  | ./Vendor/MSFT/SurfaceHub/Properties/SurfaceHub<br>MeetingMode | Integer | 0 or 1 or 2                                                       |

NOTE: Surface Hub 2S comes installed with Teams in mode 0.

# Learn more

For more information about Surface Hub, visit the <u>Microsoft Docs</u> site.